# **ЛАБОРАТОРНАЯ РАБОТА**

## **"ИСПОЛЬЗОВАНИЕ БАНКА ПРАВОВЫХ ДОКУМЕНТОВ**

### **на примере**

### **Экономико - правового**

## **справочника**

## **"ГАРАНТ - Практик" В ОРГАНАХ СОЦИАЛЬНОЙ ЗАЩИТЫ"**

#### **1. ЦЕЛЬ ЗАНЯТИЯ**

Изучение компьютерной технологии использования банка правовых документов в органах социальной защиты.

#### **2. ПЛАН ЗАНЯТИЯ**

1. Изучение функциональных возможностей банка правовых документов ЭПС "ГАРАНТ - ПРАКТИК" (далее ЭПС).

2. Исследование способов доступа к документам.

3. Выбор документов и справок о них в соответствии с запросом.

4. Формирование собственных текстовых документов в системе.

#### 5. Исследование и использование сервисных средств.

#### **3. ТЕОРЕТИЧЕСКАЯ ЧАСТЬ**

Банк правовых документов ЭПС содержит указы, законы, постановления, распоряжения, положения, временные рекомендации, письма, разъяснения и другие типы документов более 100 законотворческих органов только федерального значения.

Кроме нормативных актов ЭПС содержит различную экономическую и юридическую информацию, а также календарь бухгалтера.

Основное меню ЭПС выглядит следующим образом:

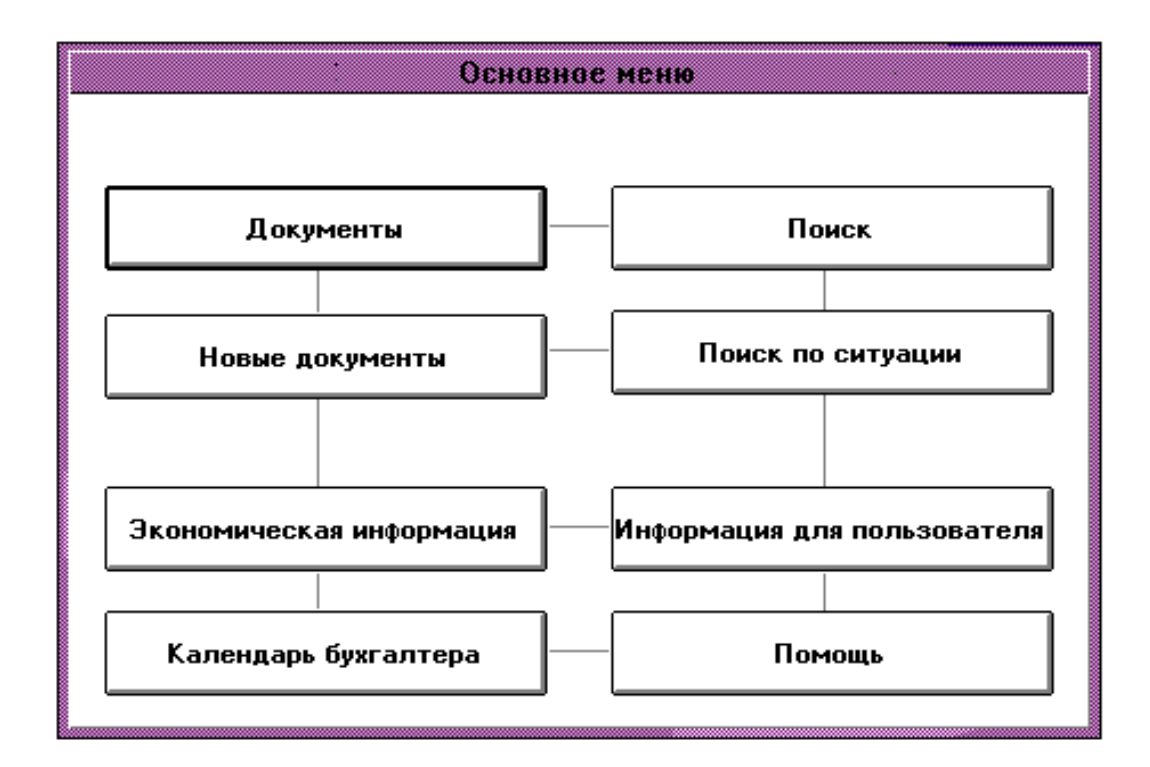

#### **Окно "Документы"**

Доступ к документам осуществляется через классификатор, содержащий разделы:

- **ОСНОВЫ ГОСУДАРСТВЕННО-ПРАВОВОГО УСТРОЙСТВА**
- **ОБЩИЕ ВОПРОСЫ ГРАЖДАНСКИХ ПРАВООТНОШЕНИЙ**
- **БРАЧНО СЕМЕЙНОЕ ЗАКОНОДАТЕЛЬСТВО**
- **СОБСТВЕННОСТЬ, ПРИВАТИЗАЦИЯ, АКЦИОНИРОВАНИЕ**
- **ЮРИДИЧЕСКИЕ ЛИЦА, ПРЕДПРИНИМАТЕЛЬСКАЯ ДЕЯТЕЛЬНОСТЬ**
- **ВНЕШНЕЭКОНОМИЧЕСКАЯ ДЕЯТЕЛЬНОСТЬ**
- **БЮДЖЕТНАЯ СИСТЕМА РОССИЙСКОЙ ФЕДЕРАЦИИ**
- **НАЛОГОВАЯ СИСТЕМА**
- **БУХГАЛТЕРСКИЙ УЧЕТ НА ПРЕДПРИЯТИЯХ**
- **БАНКОВСКАЯ ДЕЯТЕЛЬНОСТЬ**
- **ВАЛЮТНОЕ РЕГУЛИРОВАНИЕ И ВАЛЮТНЫЙ КОНТРОЛЬ**
- **СТРАХОВАЯ ДЕЯТЕЛЬНОСТЬ**
- **ЦЕННЫЕ БУМАГИ, ИНВЕСТИЦИОННЫЕ ИНСТИТУТЫ**
- **АРЕНДНЫЕ ОТНОШЕНИЯ**
- **ЖИЛИЩНОЕ ЗАКОНОДАТЕЛЬСТВО**
- **ПРАВА НА РЕЗУЛЬТАТЫ ИНТЕЛЛЕКТУАЛЬНОЙ И ТВОРЧЕСКОЙ ДЕЯТЕЛЬНОСТИ**
- **ПЕНСИИ, КОМПЕНСАЦИИ, СОЦИАЛЬНАЯ ЗАЩИТА**
- **НЕДРОПОЛЬЗОВАНИЕ, ПРИРОДОПОЛЬЗОВАНИЕ**
- **ЗЕМЕЛЬНОЕ ЗАКОНОДАТЕЛЬСТВО**
- **ЛЕСНОЕ ЗАКОНОДАТЕЛЬСТВО**
- **ЗАКОНОДАТЕЛЬСТВО ОБ ОБРАЗОВАНИИ**
- **ЗАКОНОДАТЕЛЬСТВО О НАУЧНОЙ ДЕЯТЕЛЬНОСТИ**
- **ЗАКОНОДАТЕЛЬСТВО О КУЛЬТУРЕ**
- **ЗАКОНОДАТЕЛЬСТВО ОБ ОХРАНЕ ЗДОРОВЬЯ НАСЕЛЕНИЯ**
- **УГОЛОВНОЕ И АДМИНИСТРАТИВНОЕ ЗАКОНОДАТЕЛЬСТВО**
- **ЗАКОНОДАТЕЛЬСТВО О СУДЕ И СУДОУСТРОЙСТВЕ**
- **ПРАВООХРАНИТЕЛЬНЫЕ ОРГАНЫ**
- **ЗАКОНОДАТЕЛЬСТВО О ПРОКУРАТУРЕ**
- **ЗАКОНОДАТЕЛЬСТВО ОБ АДВОКАТУРЕ**
- **ЗАКОНОДАТЕЛЬСТВО ОБ ОБОРОНЕ И БЕЗОПАСНОСТИ**
- **ЗАКОНОДАТЕЛЬСТВО О ТРАНСПОРТЕ И СВЯЗИ**
- **ТРУДОВОЕ ПРАВО**
- **ЭКОНОМИЧЕСКИЕ И ГРАЖДАНСКИЕ СПОРЫ**

#### **Окно "Новые документы"**

содержит информацию о документах, включенных в версии системы за последние четыре недели, например:

- **ДОКУМЕНТЫ, ВКЛЮЧЕННЫЕ В ВЕРСИЮ ОТ 22 МАРТА 1997 ГОДА**
- **ДОКУМЕНТЫ, ВКЛЮЧЕННЫЕ В ВЕРСИЮ ОТ 15 МАРТА 1997 ГОДА**
- **ДОКУМЕНТЫ, ВКЛЮЧЕННЫЕ В ВЕРСИЮ ОТ 8 МАРТА 1997 ГОДА**
- **ДОКУМЕНТЫ, ВКЛЮЧЕННЫЕ В ВЕРСИЮ ОТ 1 МАРТА 1997 ГОДА**

#### **Окно "Экономическая информация"**

представлено разделами:

#### **Мониторинг законодательства**

- НОВОСТИ
- ОБЗОРЫ АКТУАЛЬНЫХ ПРОБЛЕМ ЭКОНОМИКИ И ПРАВА

#### **Бизнес-справки**

- ДИНАМИКА ИНДЕКСОВ ИНФЛЯЦИИ (ИНФОРМАЦИЯ ГОСКОМСТАТА РОССИИ)
- КУРСЫ ДОЛЛАРА США И НЕМЕЦКОЙ МАРКИ
- ТАБЛИЦА ГРАНИЦ ИЗМЕНЕНИЙ ОФИЦИАЛЬНОГО КУРСА ДОЛЛАРА США К РУБЛЮ
- ДИНАМИКА МИНИМАЛЬНОЙ ЗАРАБОТНОЙ ПЛАТЫ
- СТАВКИ ПОДОХОДНОГО НАЛОГА
- НОРМЫ ВОЗМЕЩЕНИЯ КОМАНДИРОВОЧНЫХ РАСХОДОВ
- СТОИМОСТЬ МАЛОЦЕННЫХ И БЫСТРОИЗНАШИВАЮЩИХСЯ ПРЕДМЕТОВ
- УЧЕТНАЯ СТАВКА ЦЕНТРАЛЬНОГО БАНКА
- РЕЕСТР БАНКОВ, ГАРАНТИИ КОТОРЫХ ПРИНИМАЮТСЯ ТАМОЖЕННЫМИ ОРГАНАМИ
- ПЕРЕЧЕНЬ БАНКОВ, ЛИЦЕНЗИИ КОТОРЫХ БЫЛИ ОТОЗВАНЫ
- АДРЕСА И ТЕЛЕФОНЫ АРБИТРАЖНЫХ СУДОВ РОССИЙСКОЙ ФЕДЕРАЦИИ

#### **Окно "Календарь бухгалтера"**

В Календаре приведены даты истечения сроков исполнения обязанностей налогоплательщиков. В связи с тем, что налоговое законодательство Российской Федерации часто изменяется, сроки уплаты налогов и предоставления отчетности приводятся за три будущих месяца. Календарь составлен по образцу, утвержденному Министерством Труда Российской Федерации.

#### **4. МЕТОДЫ ПОИСКА ДОКУМЕНТОВ В ЭПС.**

**Поиск требуемого документа в базе осуществляется в режиме тематического поиска (поиска по классификатору), по содержанию и комбинированного поиска (поиск ведется по реквизитам документа и контексту).**

#### **Тематический поиск (поиск по классификатору).**

Перечисленные выше разделы окна **"Документы"** представляют собой классификатор документов. **Обращение к документам через классификатор** является одним из видов поиска документов.

Классификатор имеет иерархическую структуру: разделы имеют подразделы. Например, раздел **"Пенсии, компенсации, социальная защита"** имеет следующие подразделы:

- **ОБЩИЕ ВОПРОСЫ**
- **ВОПРОСЫ ДЕЯТЕЛЬНОСТИ ПЕНСИОННЫХ ФОНДОВ**
- **ФОНД СОЦИАЛЬНОГО СТРАХОВАНИЯ**
- **ЗАЩИТА СБЕРЕЖЕНИЙ ГРАЖДАН**
- **ЖИЛИЩНЫЕ ЛЬГОТЫ И СУБСИДИИ**
- **КОМПЕНСАЦИИ И СОЦИАЛЬНЫЕ ВЫПЛАТЫ СЕМЬЯМ С ДЕТЬМИ**
- **КОМПЕНСАЦИИ И СОЦИАЛЬНЫЕ ВЫПЛАТЫ МАЛОИМУЩИМ СЛОЯМ НАСЕЛЕНИЯ**
- **СОЦИАЛЬНАЯ ЗАЩИТА ВЕТЕРАНОВ, ПРЕСТАРЕЛЫХ И ИНВАЛИДОВ**
- **СОЦИАЛЬНАЯ ПОДДЕРЖКА БЕЗРАБОТНЫХ ГРАЖДАН**
- **КОМПЕНСАЦИИ ГРАЖДАНАМ, ПОСТРАДАВШИМ ОТ ВОЗДЕЙСТВИЯ РАДИАЦИИ**
- **СОЦИАЛЬНЫЕ ГАРАНТИИ ПРОЖИВАЮЩИМ В РАЙОНАХ КРАЙНЕГО СЕВЕРА**
- **ПЕНСИОННОЕ ЗАКОНОДАТЕЛЬСТВО**
- **ПЕНСИИ, КОМПЕНСАЦИИ ВОЕННОСЛУЖАЩИМ И ИХ СЕМЬЯМ**
- **РИТУАЛЬНОЕ ПОСОБИЕ**
- **УТРАТИВШИЕ СИЛУ И ПРЕКРАТИВШИЕ ДЕЙСТВИЕ ДОКУМЕНТЫ**

Раздел **"Собственность, приватизация, акционирование"** представлен подразделами:

- **ОБЩИЕ ПОЛОЖЕНИЯ ПРАВООТНОШЕНИЙ СОБСТВЕННОСТИ**
- **РЕКВИЗИЦИЯ И КОНФИСКАЦИЯ ИМУЩЕСТВА**
- **УПРАВЛЕНИЕ ГОСУДАРСТВЕННОЙ СОБСТВЕННОСТЬЮ**
- **РАЗГРАНИЧЕНИЕ ГОСУДАРСТВЕННОЙ СОБСТВЕННОСТИ**
- **ОБЩИЕ ПОЛОЖЕНИЯ ПРИВАТИЗАЦИИ**
- **СОБСТВЕННОСТЬ НА ЗЕМЛЮ, ПРИВАТИЗАЦИЯ ЗЕМЛИ**
- **ЗАЩИТА ПРАВ ГРАЖДАН В ПРОЦЕССЕ ПРИВАТИЗАЦИИ**
- **СОЗДАНИЕ АКЦИОНЕРНЫХ ОБЩЕСТВ В ПРОЦЕССЕ ПРИВАТИЗАЦИИ, ПРОДАЖА АКЦИЙ**
- **ВЫКУП АРЕНДОВАННОГО ИМУЩЕСТВА**
- **КОНТРОЛЬ ЗА ПОСТУПЛЕНИЕМ И ИСПОЛЬЗОВАНИЕМ СРЕДСТВ ОТ ПРИВАТИЗАЦИИ**
- **ИНВЕСТИЦИОННЫЕ ФОНДЫ, ФОНДОВЫЕ БИРЖИ**
- **ПРИВАТИЗАЦИЯ ПРЕДПРИЯТИЙ В ОТДЕЛЬНЫХ ОТРАСЛЯХ**
- **ПРИВАТИЗАЦИЯ ЖИЛИЩНОГО ФОНДА**
- **ВАУЧЕРНАЯ ПРИВАТИЗАЦИЯ**
- **СУДЕБНАЯ, АРБИТРАЖНАЯ ПРАКТИКА**
- **УТРАТИВШИЕ СИЛУ И ПРЕКРАТИВШИЕ ДЕЙСТВИЕ ДОКУМЕНТЫ**

Банк, как видно из каждого подменю, содержит два вида правовых документов:

- **действующие документы**
- **утратившие силу документы**.

**Утратившие силу документы** представлены последней подгруппой в каждой группе документов.

*Итак, доступ к документам возможен за счет выбора раздела и подраздела классификатора, представляющего собой основное меню системы. При этом можно ознакомиться с названием документа, датой его принятия и номером, а также обратиться к содержанию документа.*

При желании документ может быть распечатан и использован для дальнейшей работы в юридической практике.

#### **Поиск документов по содержанию.**

Помимо поиска документов по классификатору возможен поиск **по ключевым понятиям** с использованием двухуровневого словаря, сформированного в системе. Чтобы перейти в режим поиска по ключевым понятиям, переместите указатель на кнопку **"ПОИСК ПО СИТУАЦИИ"** или нажмите клавишу <**F4**>.

Словарь содержит основные термины, отражающие содержание документов. Просмотр терминов на левой панели экрана сопровождается вызовом подсловарей на правой панели, что позволяет уточнить содержание требуемых документов.

Использование словаря не только убыстряет доступ к документам, избавляя от набора на клавиатуре ключевых слов, но и исключает возможность появления ошибок (зачастую просто грамматических или ошибок набора) при задании ключевых слов.

Например, в словарь включены термины:

- администрация,
- акции,
- алименты,
- . . .
- беженцы и переселенцы,
	- . . .
- безработные,
- беременные
- . . . - пенсии
- . . .
- пенсии по возрасту
- пенсии по инвалидности
- пенсии. Повышение
- . . .

Обращение к одному из словосочетаний в левой колонке в свою очередь обращает к подсловарю в правой.

Приведем пример использования подсловаря для термина "**Пенсии. Повышение**":

- индексация пенсий
	- отмена ограничения максимального размера
	- перерасчет пенсии
	- перерасчет пенсий после 1 февраля 1994 года
- перерасчет пенсий после 1 февраля 1995 года
	- повышение коэффициента "осовременивания"
	- повышение максимального размера
	- повышение минимального размера
	- повышение пенсий
	- увеличение заработка
	- увеличение заработка при назначении пенсий
	- увеличение ранее назначенных пенсий

После подтверждения выбора нужного термина из словаря и подсловаря нажатием клавиши <**Enter**> на экране появится документ или список документов, соответствующий запросу, причем именно та часть документа, которая содержит ответ на запрос.

Возврат к списку документов, найденных по последнему ключевому слову, осуществляется нажатием клавиш **<ALT>**+<**F4**>.

#### **Комбинированный поиск (поиск по реквизитам и контексту).**

 Этот способ используется в случае поиска конкретного документа, а также если в словаре не найдены нужные термины или выбор документов должен быть осуществлен по нескольким терминам.

 Комбинированный поиск позволяет производить поиск документа по реквизитам (типу; органу, который его принял; номеру; дате принятия; разделу законодательства, к которому можно отнести документ; статусу документа) и по контексту (словам и словосочетаниям, встречающимся в документе). Чтобы перейти в режим комбинированного поиска поместите указатель на кнопку **"ПОИСК"** либо нажмите клавишу <**F7**>. На экране появится карточка запроса. В поля этой карточки нужно ввести известную информацию о документе. Слова и словосочетания, задающие контекст, вводятся в последние четыре поля карточки запроса; в остальных полях можно задать реквизиты документа.

 Официальные реквизиты документа включают в себя тип документа (указ, постановление, инструкция и т.п.), его статус (действующий или утративший силу), название органа, принявшего документ, и т.д.

- В поле **"Тип документа"** задается тип искомого документа. Все возможные типы перечислены в словаре, вызываемом при нажатии **<F1>**:
	- договор
	- заключение
	- закон
		- . . .
	- конституция
	- . . .
		- письмо
		- положение
- постановление
- приказ
- разъяснение
- . . . - указ

Если тип документа точно не известен, то можно выбрать сразу несколько вариантов, отмечая нужные с помощью клавиши **<INS>**.

- В поле **"Орган"** задается орган, принявший документ, также выбираемый из словаря, после нажатия **<F1>**:
	- ВС России
	- ВС СССР
		- . . .
	- Минсоцзащиты России

. . .

. . .

- Пенсионный фонд России
	- . . .
- Правительство России
- Президент России

Если орган точно не известен, то можно выбрать сразу несколько вариантов, отмечая нужные с помощью клавиши **<INS>**.

• В поле **"Дата"** вносится информация о какой-либо дате, связанной с документом. Это может быть дата принятия или дата внесения изменений. Данное поле разделено на два подполя: Дата с \_\_/\_\_/\_\_ по \_\_/\_\_/\_\_. Это позволяет задавать временной промежуток, если дата точно не известна. Если поле "С..." оставить пустым, то будут найдены документы, принятые до указанной в поле "По..." даты включительно. Если же оставить пустым поле "По...", то будут найдены документы, принятые или измененные после указанной в поле "С..." даты. Если оба поля оставить пустыми, то при поиске проверки даты документа производиться не будет.

 Дата вводится непосредственно с клавиатуры в виде чч/мм/гг, где чч - число, мм - месяц, гг - год (например, 12/04/95 - 12 апреля 1995 года).

- В поле **"Номер"** информацию нужно ввести непосредственно с клавиатуры. Если известен не весь номер, а только первые его цифры, всю неизвестную часть номера можно заменить звездочкой - \*. Например, документ с номером 234-с5 будет найден, если в поле "Номер" ввести одну из следующих конструкций: 234-с5 , 234-с\* , 234-\*, 234\*, 23\*, 2\* или  $\mu$ даже \* (в этом случае будут найдены все документы, имеющие номер).
- Поле **"Раздел"** определяет тематику документа: внешнеэкономическая деятельность, налоги и т.п. Если тематика точно неизвестна, в это поле можно внести несколько вариантов, отмечая нужные с помощью клавиши **<INS>**.

7

• В поле **"Статус"** нужно отметить статус документа, для чего достаточно поместить указатель на соответствующую позицию и нажать клавишу "пробел":

#### **( ) Все (**•**) Действующие ( ) Утратившие силу**

• В каждом из полей контекста можно задать либо слово, либо словосочетание. В результате поиска будут найдены документы, в которых встречаются одновременно все заданные слова и словосочетания. Причем, в словосочетании, заданном внутри одного поля, порядок слов при поиске будет сохранен, а расположение заданных в разных полях слов или словосочетаний будет произвольным.

 В поле **"Различие по первым буквам"** нужно ввести параметр поиска - количество букв, по которым будут различаться слова в процессе поиска.

 Поясним, что означает это число. Если длина слова в контексте превышает установленный параметр, то "лишние" буквы будут неразличимы для процедуры поиска. Например, если необходимо найти документы, в которых встречается слово "валюта", то при заданном параметре 5 достаточно ввести такой контекст:

#### валют

В результате поиска будут найдены документы, содержащие слово "валюта", а также слова "валюту", "валюте", "валютой", "валютный" и т.д. (во всех этих словах первые пять букв - "валют").

Если длина слова в контексте меньше установленного параметра, то это слово будет восприниматься как полное. Так, если в рассмотренном выше примере ввести контекст

#### валю

то документов не будет найдено вообще, т.к. будет производиться поиск именно слова "валю" (поскольку букв в контексте четыре, а параметр равняется пяти). В силу этих особенностей, бывает удобно изменить параметр поиска.

С другой стороны, при поиске короткого слова лучше установить меньший параметр. Например, при поиске документов, содержащих слово "фонд", лучше установить параметр 4 (или даже меньше) и ввести контекст

#### фонд

Тогда будут найдены документы, содержащие не только слово "фонд", но и слова "фонды", "фондам" и т.д., что может оказаться полезным. (Если  $\,$  установить параметр 5, то будут найдены документы только с "чистым" вхождением слова "фонд".)

 Для задания словосочетания нужно ввести в одно поле через пробел все слова, входящие в словосочетание, с учетом установленного параметра поиска.

В поле **"Поиск контекста"** укажите, где следует искать контекст - в тексте всего документа или только в его названии.

 По окончании поиска на экране появится список документов, содержащих заданный контекст.

 После открытия нужного документа и нажатия клавиши <**Enter**>, на экране появится перечень слов и словосочетаний, по которым производился поиск. Выбрав нужное слово или словосочетание и нажав клавишу <**Enter**>, можно найти места его присутствия в данном документе (поиск осуществляется с помощью стрелок управления курсором "вверх" или "вниз"). Чтобы начать обычную работу с документом, нажмите клавишу <**Esc>.**

 Вызов списка документов, найденных по последнему запросу на контекстный поиск, осуществляется по комбинации клавиш **<ALT>**+<**F7**>.

#### **5. ЮРИДИЧЕСКАЯ ОБРАБОТКА ДОКУМЕНТОВ.**

 **Ссылки** на другие нормативные акты часто встречаются в документах информационных баз ГАРАНТа. Они дают возможность мгновенного перехода к текстам этих нормативных актов. Ссылки выделяются на экране желтым цветом. Переход в нужный документ осуществляется перемещением указателя на эту ссылку и нажатием клавиши **<Enter>**. Вернуться к предыдущему документу можно по клавише <**BackSpace>** или <**Esc>**. Вызвать список предыдущих документов (историю) можно клавишами **<ALT>**+<**F6>** (список содержит до 20-и ранее просмотренных документов).

 Наиболее удобно просматривать документ по ссылке в режиме **двух окон**. Для появления во втором окне документа по ссылке достаточно поместить указатель на эту ссылку и нажать клавишу <**F5>**.

 Чтобы перейти из одного окна в другое, надо нажать клавишу <**Tab>**.

 В системе ГАРАНТ предусмотрено получение **справки** о документе.

 Справка разрабатывается юридическим отделом НПП "Гарант-Сервис" и содержит информацию о том, где был опубликован данный документ, какие были приняты изменения, дополнения к нему и т.п.

 Для получения справки нужно во время работы с документом нажать клавишу <**F3>**. Экран разобьется на два окна, и во втором окне Вы увидите справку о документе (она будет выделена цветом). Для изучения

длинной справки клавишей <**Tab>** перейдите в окно справки и просмотрите ее. Для отмены окна справки повторно нажмите клавишу <**F3>**.

 Если во втором окне отображается справка и осуществляется переход к просмотру другого документа, то при установленной связи Документ-Справка во второе окно автоматически будет помещена справка к новому документу. Таким образом, во втором окне будет автоматически оказываться справка к текущему документу.

9

 При изучении документа имеется возможность просмотра списка всех документов, на которые он ссылается (респондентов), и списка всех документов, которые имеют ссылки на него (корреспондентов).

Для вызова списка респондентов нажмите **<ALT>**+<**F6>**.

Для вызова списка корреспондентов нажмите <**Shift>**+<**F6>**.

Экран разобьется на два окна, и во втором окне появится список респондентов (или корреспондентов в зависимости от того, какие клавиши были нажаты). Чтобы перейти из одного окна в другое, надо нажать клавишу <**Tab>**.

**Комментарии**, вносимые в тексты документов юристами разработчиками, подробно разъясняют, как применять данную правовую норму, и существенно облегчают работу с документами. Комментарии могут содержать информацию об изменениях и дополнениях, официально вносимых в текст документа, отражать сложную структуру взаимосвязей правовых документов, отсылать к справке о документе, указывать на противоречивые формулировки в документах и т.п.

Комментарий выделяется на экране зеленым цветом и может быть распечатан вместе с документом при соответствующей настройке режима печати.

Итак, мы рассмотрели основные режимы использования банка правовых документов. Однако система располагает и другими функциональными возможностями, а именно: 1) создание текстовых документов в режиме "**редактор"** с правом включения в них фрагментов правовых документов из банка; 2) сервисные средства, такие как **настройка системы** (экрана и принтера). 3) система допускает создание пользователем **собственной**

**базы документов**.

#### **6. ЗАПУСК СИСТЕМЫ, ИСПОЛЬЗОВАНИЕ ЭКРАНА, УПРАВЛЕНИЕ ФУНКЦИОНИРОВАНИЕМ СИСТЕМЫ.**

Система представляет собой пакет программ и базы правовых документов, хранящиеся в директории **GARANT\PRAKTIK**. Программа, запускающая систему, имеет имя **garаnt.exe.**

После запуска системы на экране представлено **основное меню** (см. рис.). В нижней строке показано **назначение функциональных клавиш**, используемых в системе для управления: **<F1>** - информация о назначении горячих клавиш (с просмотром обучающего ролика); **<ALT>+<F1>** - получение помощи; **<F2>** - вызов основного меню системы; **<ALT>+<F2>** - переход в режим **"Календарь бухгалтера"**; **<F3>** - получение справки о документе; **<ALT>+<F3>** - документы, ссылающиеся на текущий документ (корреспонденты);<br> **<Shift>+<F3>** - документы, на которы + документы, на которые ссылается текущий документ (респонденты); **<F4>** - поиск по содержанию; **<ALT>+<F4>** - вызов списка документов для последнего ключевого слова;

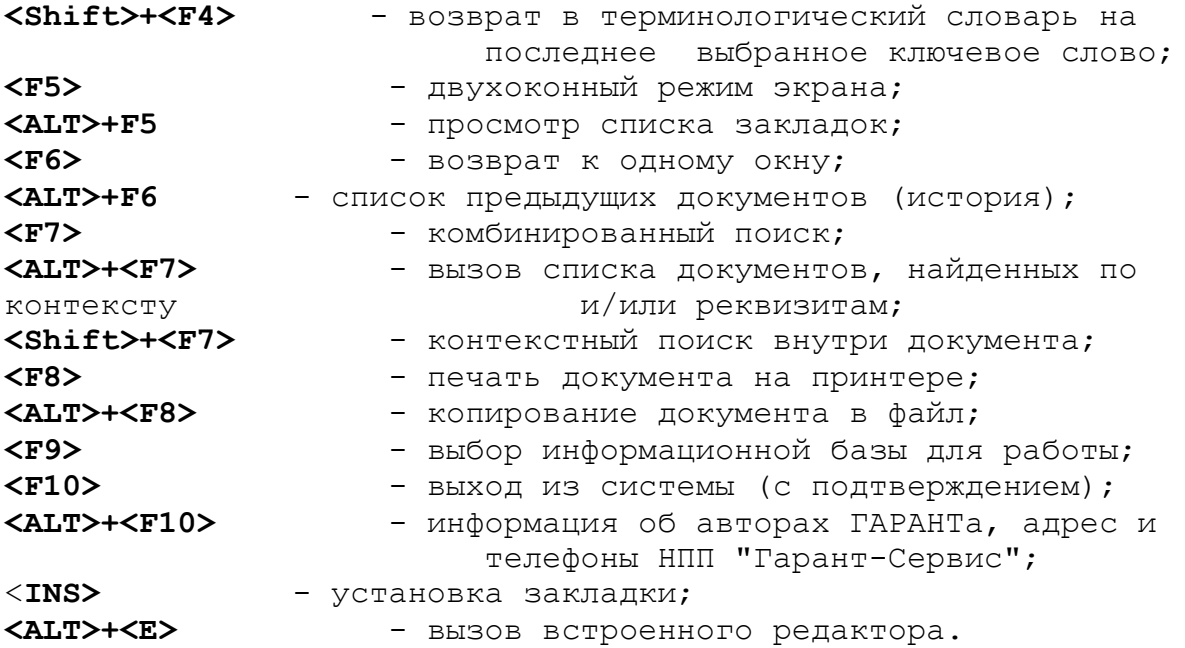

#### **7. ФОРМИРОВАНИЕ ТЕКСТОВ**

Система предоставляет пользователю возможность создания текстового документа с правом включения в него любых фрагментов из правовых документов, представленных в банке. Данная функция реализуется в режиме **"Редактор"**, вызываемом при нажатии клавиш **<ALT>+<E>**.

При включении режима редактирования по правилу умолчания начинается выделение строк текущего документа, которое может быть продолжено  $(\uparrow,\downarrow)$ . После выделения, если оно необходимо, подтверждается режим редактирования **(<Enter>)** и пользователю предоставляется экран для формирования текста.

Управление в этом режиме осуществляется с помощью следующих функциональных клавиш:

**<F2>** - сохранение текста (указывается имя текста)

**<F3>** - вызов каталога с именами ранее созданных текстов, вызов текста на экран

**<F5>** - работа с документами в двухоконном режиме

**<F8>** - печть текста

- **<F9>**  копирование выделенного фрагмента
- **<F10>**  перенос выделенного фрагмента
- **<INS>** переход в режим вставки
- **<ALT>+<F4>**  очистка экранного окна

**<ALT>+<F7>** - форматирование текста

**<Shift>+<INS>** - вставка выделенного текста из системы

**<ALT>+<X>** - выход из режима редактирования

#### **8. СЕРВИСНЫЕ СРЕДСТВА**

Настройка системы осуществляется после нажатия клавиши **<ALT>+<0>** (латинская буква 0). Предлагается два режима:

- **настройка экрана,**
- **настройка принтера и печати.**

Первый режим настройки разрешает определить цветное и черно-белое представление информации на экране, выбрать число строк на экране (25 для уменьшенного размера экрана или 43/50).

Второй режим определяет выбор типа принтера, правила печати заголовков, нумерации страниц и др.

#### **9. КОНТРОЛЬНЫЕ ВОПРОСЫ**

- 1. Определите функциональные возможности системы.
- 2. Назовите методы доступа к документам, используемые в системе.
- 3. Какова процедура доступа к документам с использованием классификатора?
- 4. Какова процедура доступа к документам по ключевым словам?
- 5. Какова процедура контекстного поиска документов и поиска по реквизитам?
- 6. Определить процедуру обращения к документам, на которые имеется ссылка?
- 7. Каково назначение многооконного режима работы?
- 8. Как осуществляется вызов документов в экранные окна?
- 9. Определите процедуру создания новых текстовых документов в системе (с помощью встроенного текстового редактора).
- 10. Определите средства редактирования текстового документа.
- 11. Определите процедуру включения фрагмента правового документа во вновь создаваемый текстовый документ.
- 12. Определите практическое назначение использования закладок.
- 13. Какова процедура доступа к документам, отмеченными закладками?
- 14. Каковы сервисные средства системы?

#### **10. ДОМАШНЕЕ ЗАДАНИЕ**

Разработать сценарии выполнения всех пунктов практического задания.

#### **11. ПРАКТИЧЕСКОЕ ЗАДАНИЕ**

- 1. Осуществить запуск системы.
- 2. Осуществить выбор документов по тематике "Пенсии, компенсации, социальная защита" и подтематике "Пенсионное<br>законодательство". Определить количество выбранных законодательство". Определить количество выбранных документов.
- 3. В выбранной группе документов осуществить просмотр и печать Постановления Правительства РФ от 8 февраля 1994 г. №86. Получить справку о нем, изучить документы, на которые имеются ссылки.
- 4. Используя многооконный режим работы, изучить названный в пункте 3 документ, справку к нему и документ, на который представлена в нем ссылка, одновременно.
- 5. Осуществить выбор документа по ключевым словам словаря "Налог на наследство"/"Исчисление налога". Изучить правила исчисления налога с имущества, переходящего в порядке дарения. Указать тип, название, дату принятия, номер документа, определяющего эти правила.
- 6. По ключевым словам "Пенсии по возрасту"/"Минимальный размер пенсии" определить список документов, обосновывающих минимальный размер, и сам размер.
- 7. По ключевым словам "Пенсии по возрасту"/"Право на пенсию" определить возраст и трудовой стаж, дающие право на пенсию.
- 8. Используя режим контекстного поиска осуществить построить список документов, содержащих термин "старость", с учетом изменений, принятых в 1993 году. Предварительно определить количество учитываемых при поиске букв. Определить количество документов в списке выбранных.
- 9. Изучите закон о государственных пенсиях в РСФСР 1990 года из списка документов, выбранных в пункте 10.
- 10.Изучите Указ президента РФ от 23 декабря 1993 года №2267 "Об утверждении Положения о федеральной государственной службе"(из того же списка документов).

Каков стаж работы, необходимый для досрочного выхода на пенсию мужчин и женщин?

 Каково ограничение по периоду до установленного срока выхода на пенсию по старости?

- Каково количество других вхождений слова "старость" в этом документе?
- 11.Повторить выполнение пункта 10 для терминов "старость" и "лекарство".
- 12. В режиме "Редактор" составьте ответ на письмо женщины с запросом о размере пособия на детей в возрасте трех лет. Включить в письмо тип, название, дату принятия, номер законодательного акта, определяющего размер пособия. Сохранить текст. Напечатать текст.
- 13. Вызвать на экран текст, созданный в пункте 12.
- 14. Выйти из режима редактирования.
- 15. Отметить закладками 2 3 документа, записать их типы, названия, даты создания.
- 16. Осуществить доступ к документу, отмеченному закладкой.
- 17. Выбрать документы, используя режим хронологического поиска.
- 18. Осуществить выход из системы.

#### **12. ТРЕБОВАНИЯ К ОТЧЕТУ**

#### **Отчет о работе** должен содержать:

- 1. Сценарий выполнения всех пунктов практического задания.
- 2. Результат печати правовых документов и созданных в режиме "Редактор" текстов.
- 3. Правила исчисления налога с имущества, переходящего в порядке дарения и информация о документе, определяющем правила.
- 4. Минимальный размер пенсии по возрасту. Названия документов, определяющих размер.
- 5. Возраст и трудовой стаж, дающие право на пенсию.